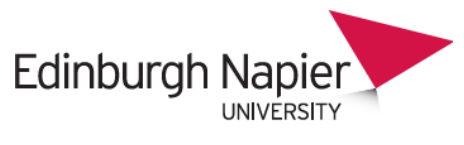

**HR Connect** 

# **People Manager**

# **Overview**

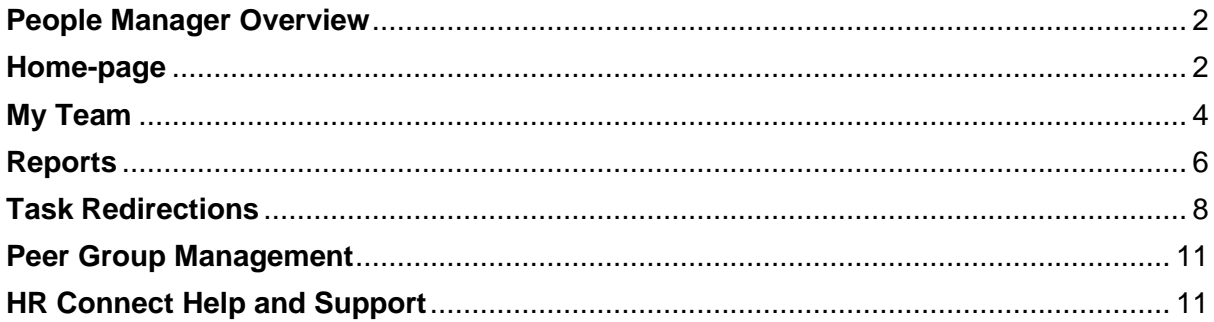

## **VERSION HISTORY**

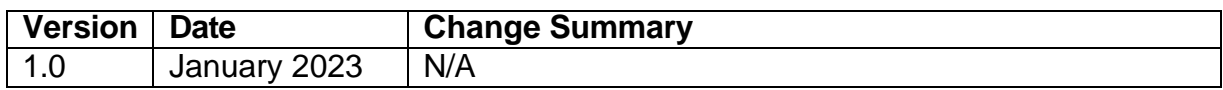

#### <span id="page-1-0"></span>**People Manager Overview**

From early 2023, when you log into People Manager you will notice that there is a new look and feel to the platform, similar to that of HR Connect Employee Self Service. However, all navigation and functionality remain the same.

#### <span id="page-1-1"></span>**Home-page**

From the home screen you will be able to access you task list and employee calendar. Company news items are also displayed here. These items can be clicked on to view more information and the arrows can be used to navigate through them

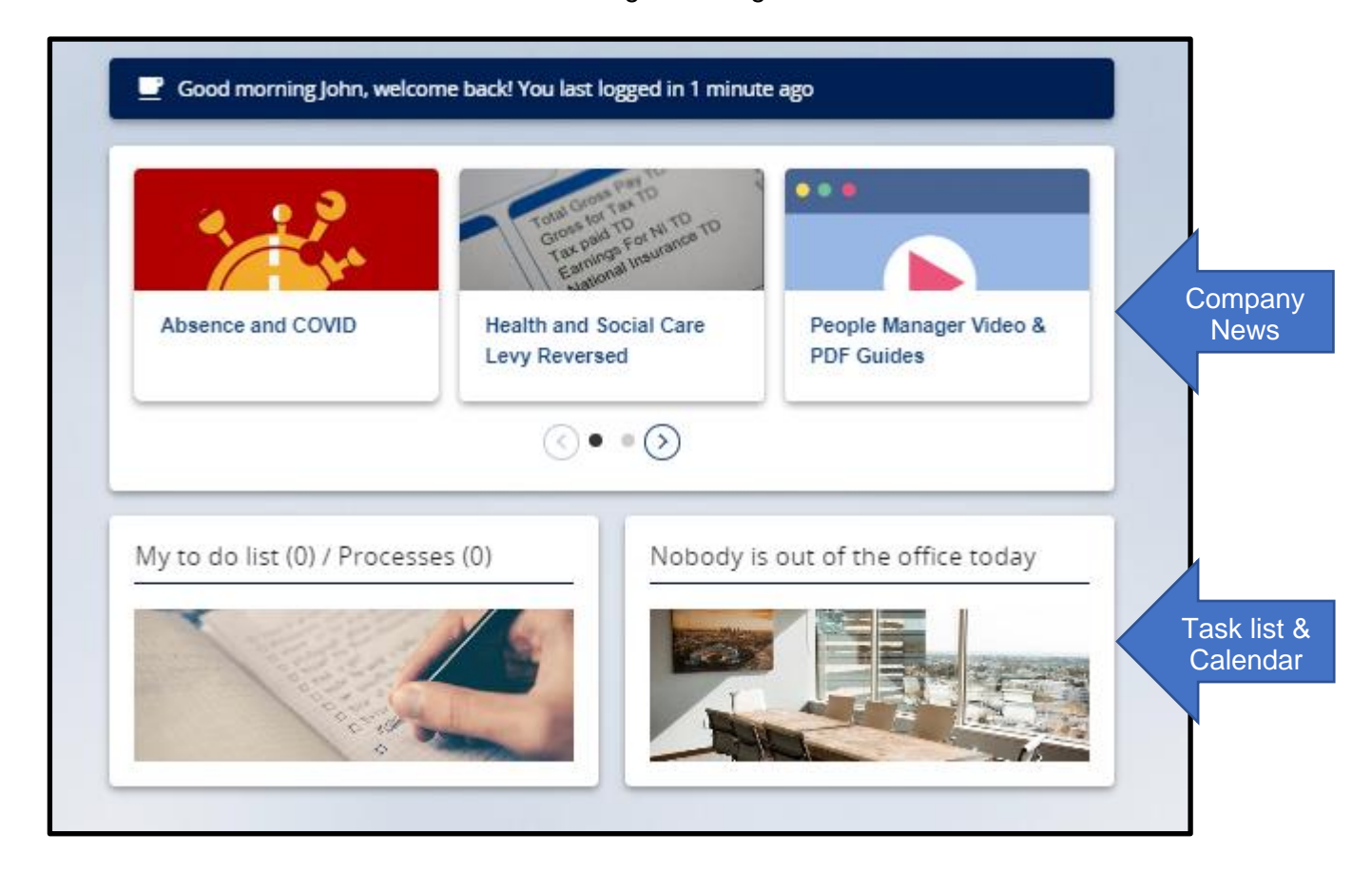

On the right-hand side of the screen there will be a main menu which you can use to navigate through People Manager. You can also search for pages by clicking on '**Find iTrent pages'** which will bring up a search box on the left-hand side of the screen.

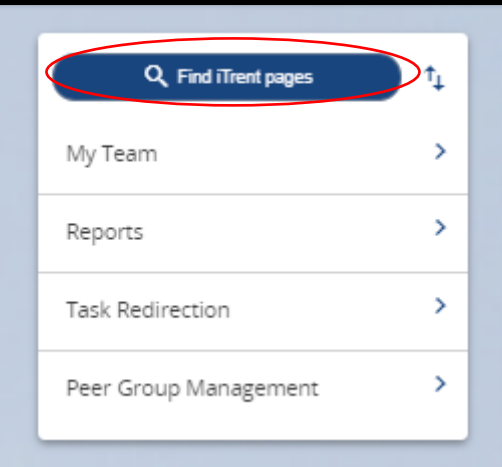

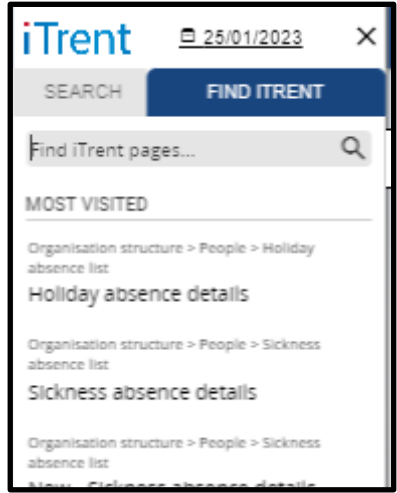

You can also click on the '**Menu**' icon at the top left-hand side of the screen to bring up the '**Find iTrent**' search box.

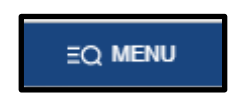

#### <span id="page-3-0"></span>**My Team**

'**My Team**' allows you to view the records of all employees who report to you. A list of these employees will be available on the left-hand side of the screen and can be clicked on to bring up their record. You can also manually search for employees using the search box using search criteria such as surname and forename. If you search using this Asterix symbol all employees will be returned.

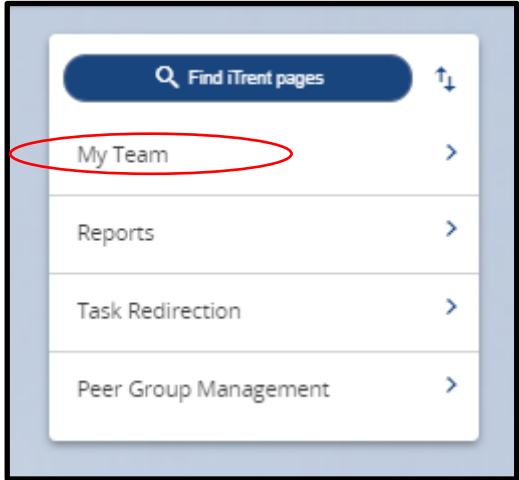

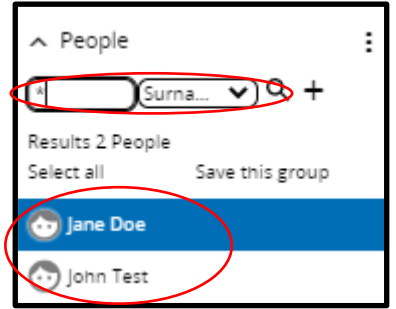

Once on an employee's record you will be provided with an overview of their '**Personal', 'Employment', 'Holiday',** and '**Absence'** details. You can also access more information about the employee within the '**Links**' section. Any of these items can be clicked on to view more information.

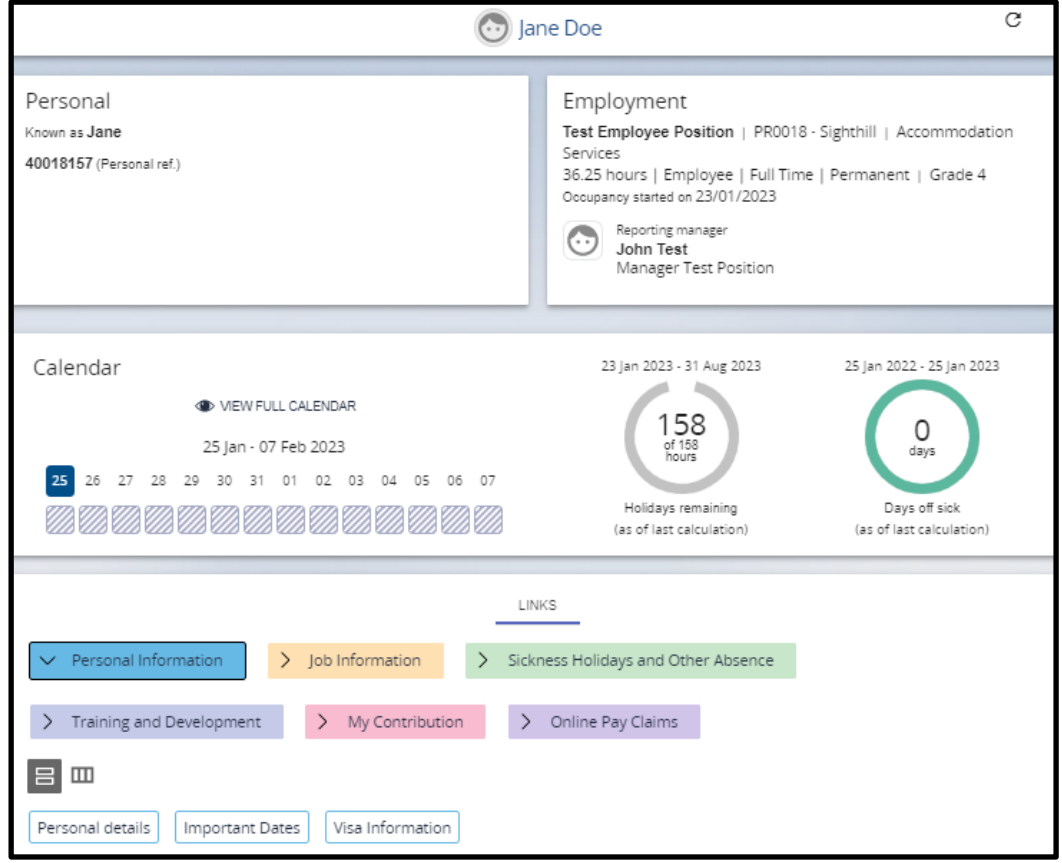

To return to the home page click on the iTrent logo at the top left-hand side of the screen.

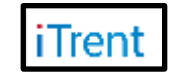

#### <span id="page-5-0"></span>**Reports**

You run a variety of '**Management Information**' reports by clicking on '**Reports**'.

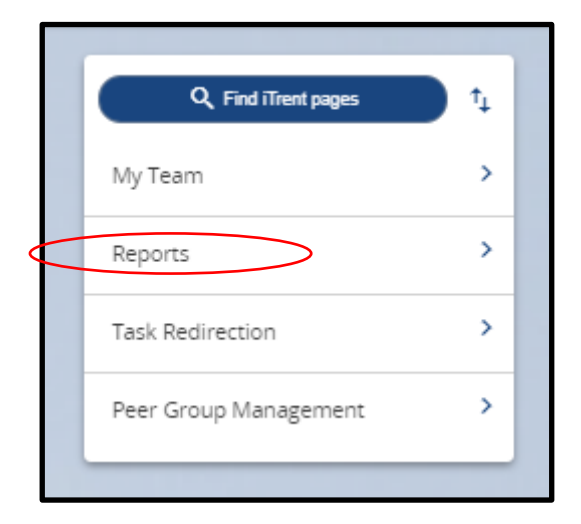

You can run '**Absence**', '**People**', '**Structure**', and '**Development**' reports. To run a report, select the report type and then select the report you wish to generate from the left-hand side of the screen.

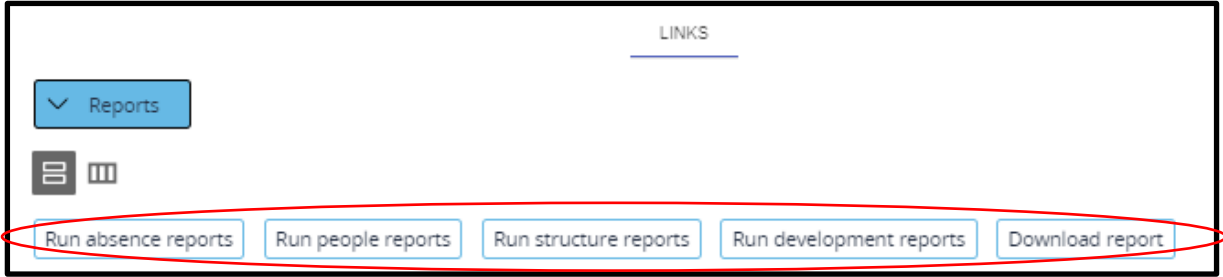

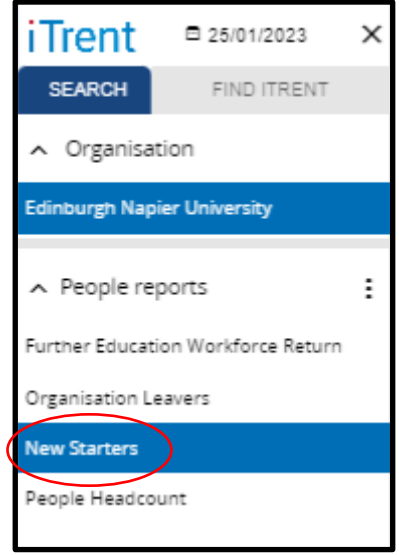

Once you have selected the report you wish to run, ensure that you input the report criteria and then click on '**Run**' to begin the generation of the report.

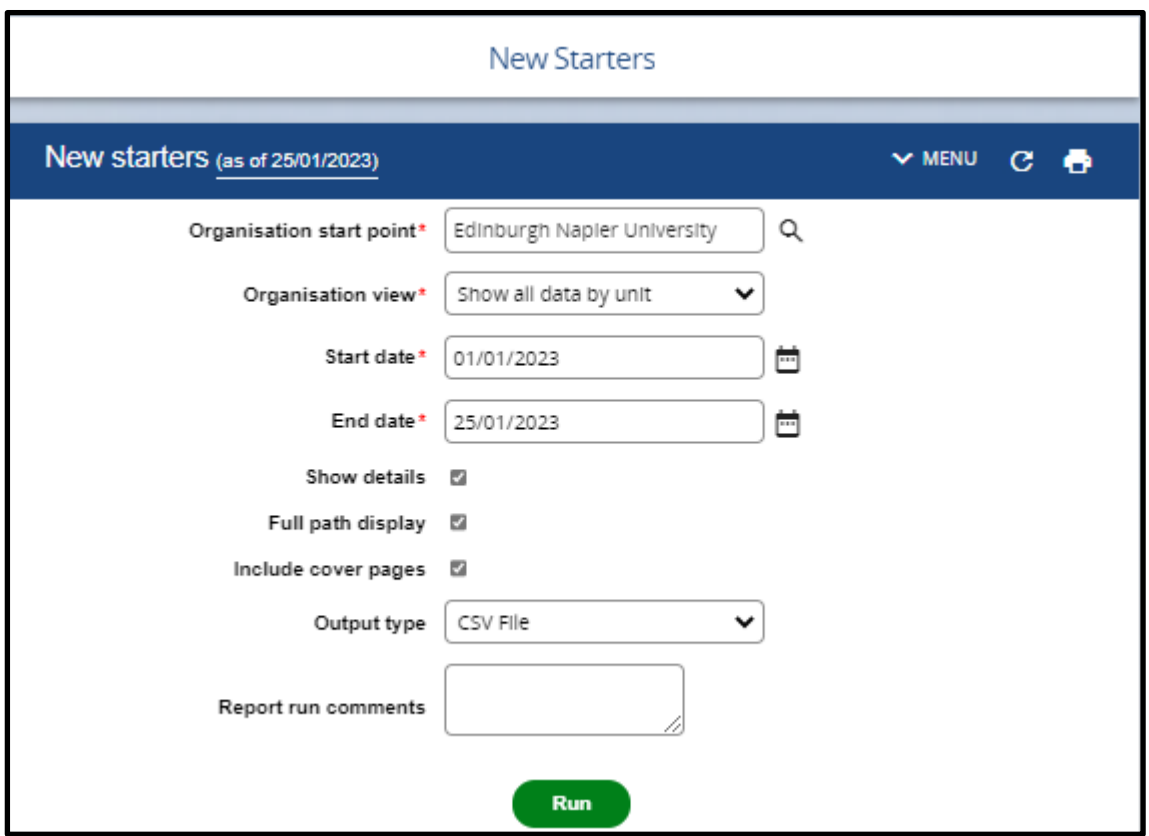

You will be notified by email once the report has generated and can download by clicking on '**Download Report**' and then on the Download icon.

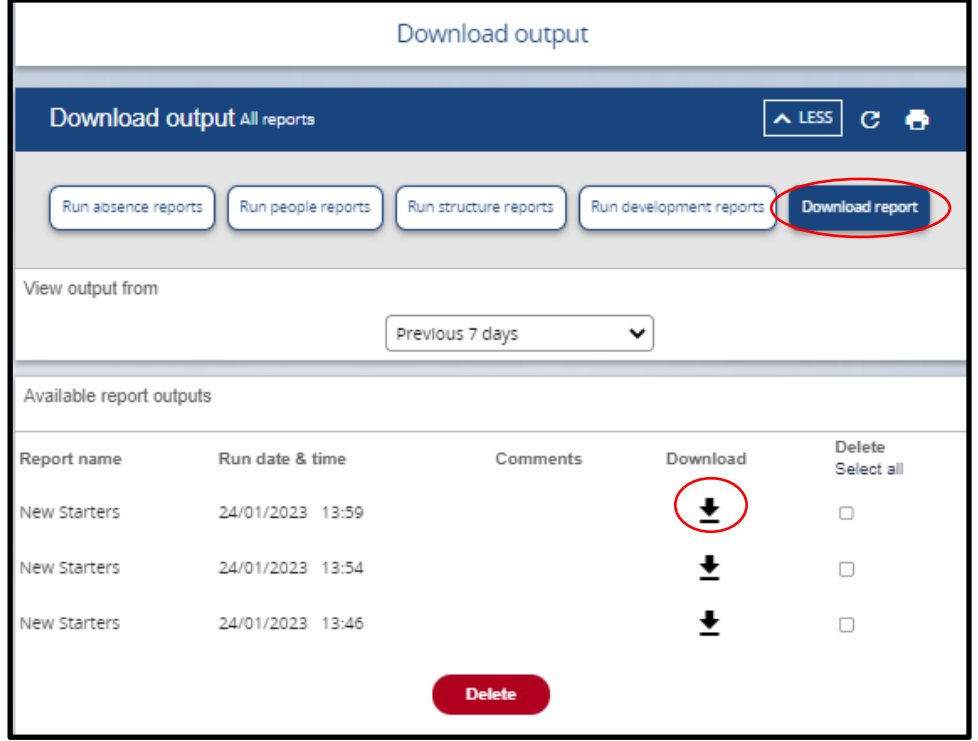

### <span id="page-7-0"></span>**Task Redirections**

You can set up Task Redirections on People Manager by clicking on '**Task Redirection**'.

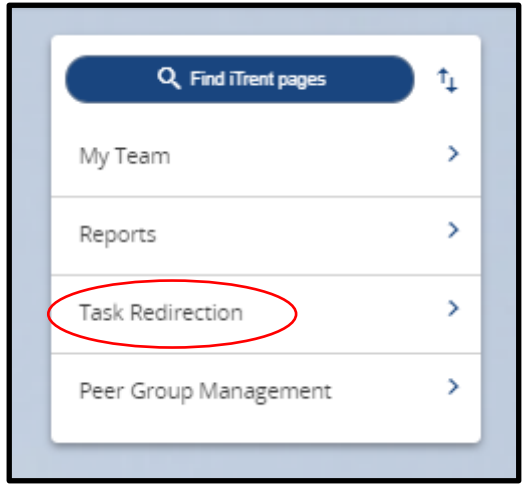

To set up a new task redirection click on '**New Task Redirection**'.

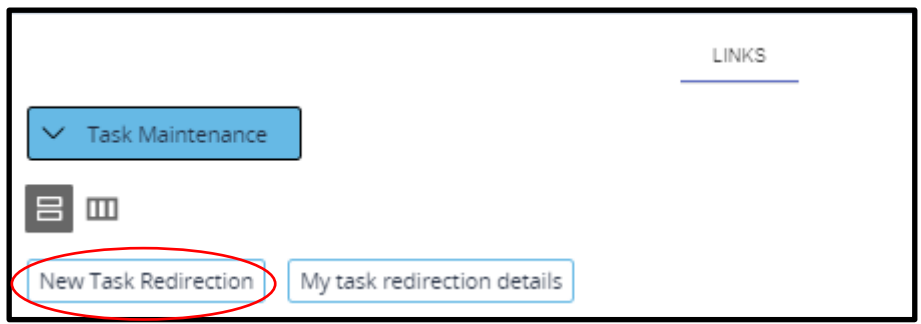

Enter a start date for the redirection and if applicable enter an end date (this can always be changed later). Select the process type and if applicable select the process by clicking on the spyglass icon. Select who you wish to redirect the task process to by clicking on the spyglass icon and searching. Your user password should auto populate. Click on '**Save**'.

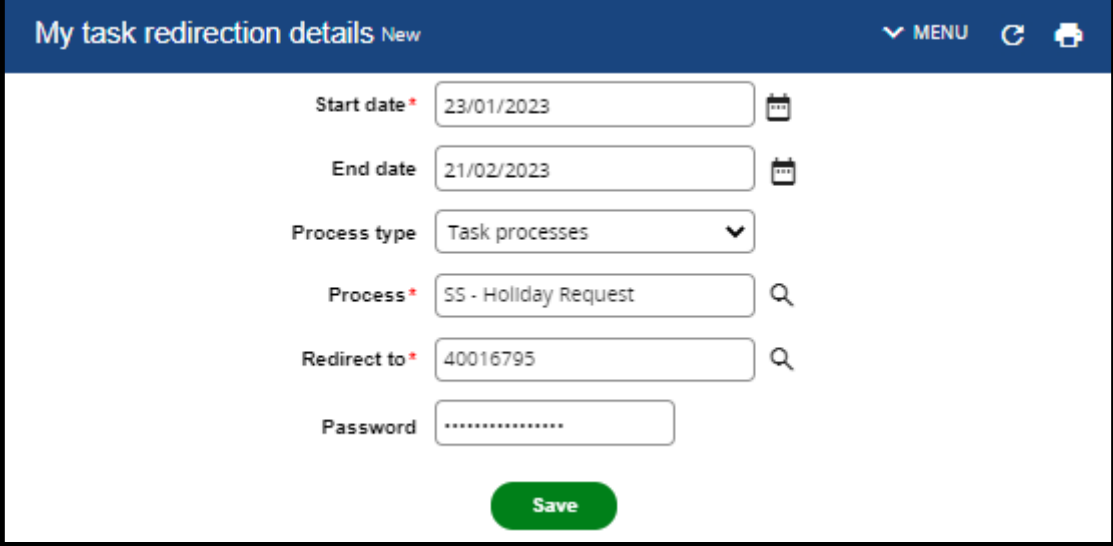

This may be a useful thing to do if you wish to redirect tasks to your manager if you are on annual leave for a substantial period.

The task redirections which you have set up will appear on the left-hand side of the screen.

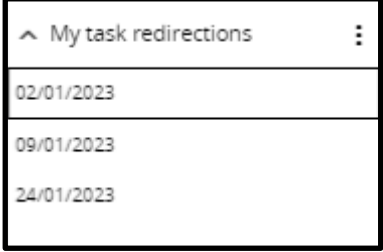

If you need to input an end date/change the end date or delete the redirection you can click on the task redirection and then select '**My task redirection details**'.

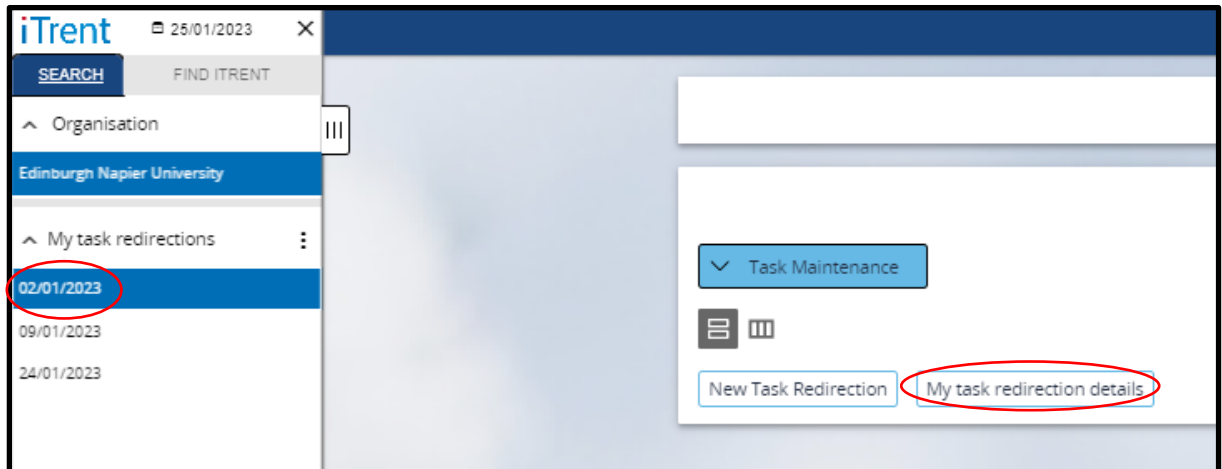

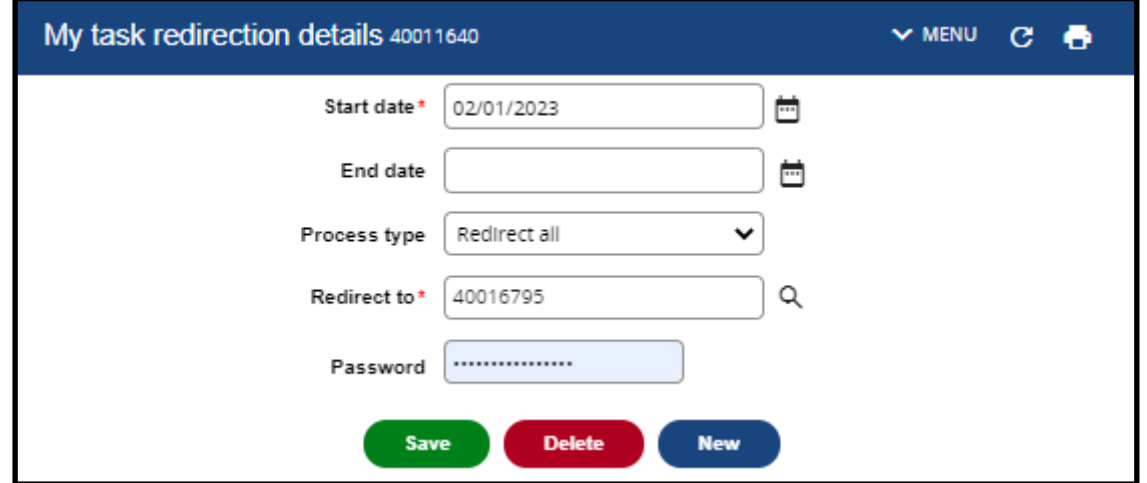

#### <span id="page-10-0"></span>**Peer Group Management**

You can set up and view Peer Groups on People manager by clicking on '**Peer Group Management**'.

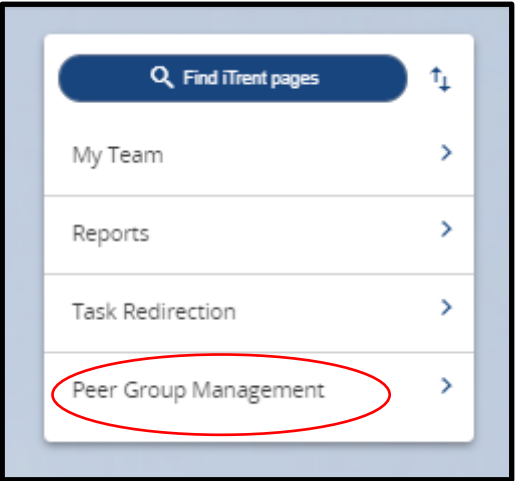

From the page you can:

- Create a new peer group
- Rename a peer group
- View or remove people in peer group
- Add people to peer group

#### <span id="page-10-1"></span>**HR Connect Help and Support**

For any further help, advice, or assistance, please contact HR on ext.3344 or email [humanresources@napier.ac.uk.](mailto:humanresources@napier.ac.uk)